### MANUALE APP

### SCARICA L'APP

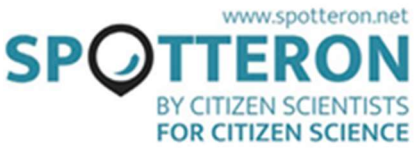

Cerca e trova l'app nel Google Play Store o nell'App Store di Apple. In alternativa puoi anche inserire le tue osservazioni sul sito web del progetto.

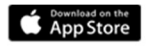

**Coogle Play** 

## REGISTRA UN ACCOUNT + LOGIN

Durante il primo accesso sull'app, registra un account SPOTTERON con il tuo indirizzo email, il tuo nome utente con ≥ 6 lettere e una password con ≥ 8 lettere. Puoi iniziare subito e inserire le tue osservazioni sulla mappa. Se sei disconnesso o sei rimasto inattivo per un lungo periodo, puoi sempre accedere nuovamente con il tuo indirizzo email e la password scelta.

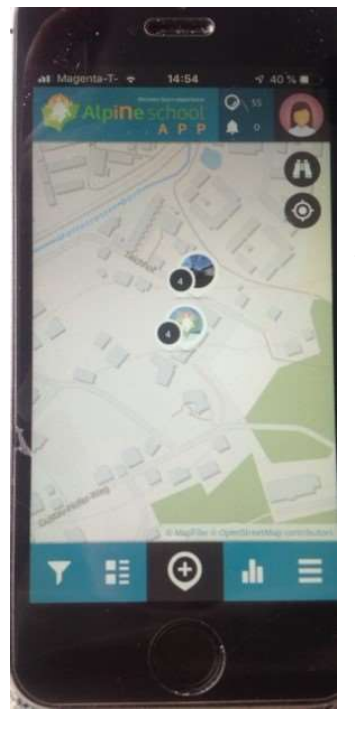

### PANORAMICA NELL'APP

L'app inizia dalla tua posizione e ti permette di vedere i punti d'interesse già posizionati sulla mappa. Nell'angolo in alto a destra puoi vedere il numero corrente di osservazioni fatte, nuove notifiche e il tuo profilo utente. In basso puoi trovare il filtro funzione, le voci più recenti, le statistiche e il menù.

### AGGIUNGI NUOVO PUNTO D'INTERESSE

Per aggiungere un nuovo punto d'interesse, fai semplicemente clic sull'icona con il segno più. Puoi utilizzare il simbolo  $\bullet$  per passare alla posizione attuale se il tuo GPS è acceso. Puoi anche utilizzare la ricerca degli indirizzi  $\bigoplus$  o spostare manualmente la mappa nella tua posizione. Il simbolo di posizione ti mostra dove verrà posizionato il tuo punto sulla mappa. Se il simbolo di posizione è nella posizione corretta, compila tutti i campi del questionario da cima a fondo.

### SCEGLI LA CATEGORIA

Gli elementi di osservazione possono essere assegnati a diverse categorie. Scegli la categoria giusta per il tuo elemento di osservazione.

# AGGIUNGI UNA FOTO ALL'OSSERVAZIONE **O A**

Fai una bella foto per rendere la tua osservazione visibile agli altri utenti. Puoi aggiungere alla tua osservazione un'immagine dalla tua galleria.

### SALVA L'OSSERVAZIONE

Dopo aver cliccato su "Salva", il punto d'interesse verrà aggiunto alla mappa. Con il simbolo in basso a destra, puoi anche aggiungere la tua osservazione ai punti in attesa e caricarla in un secondo momento nel caso in cui tu non disponga di una connessione internet quando effettui l'osservazione. Una volta completato il caricamento, visualizzerai un messaggio che ti informa che il punto è stato correttamente aggiunto alla mappa e vedrai tutte le informazioni in una panoramica. Nel caso in cui il caricamento avvenga dai punti in attesa, esso verrà sempre aggiunto con la data in cui è stata inserita l'osservazione, non la data in cui è effettivamente stato caricato. Se necessario è possibile modificare la data più tardi sul sito web.

## AGGIORNAMENTO PUNTI D'INTERESSE

Tutti i punti d'interesse che vedi sulla mappa possono essere aggiornati. Aggiornare i punti d'interesse aiuta a rendere visibili le modifiche nel tempo aggiungendo dati validi. Per aggiornare un punto d'interesse, clicca prima sul punto e, una volta aperto, fai clic sull'icona

presente sulla mappa. Dopodiché, procedi come se stessi inserendo un'osservazione. Sulla mappa e sotto la tua ultima voce puoi vedere tutti gli aggiornamenti che sono stati aggiunti al punto d'interesse fino a quel momento.

## MODIFICA DEL PUNTO D'INTERESSE

Se hai commesso un errore durante l'aggiunta o l'aggiornamento del tuo punto d'interesse, puoi in seguito modificare l'osservazione con il simbolo della penna.

### CANCELLA PUNTO D'INTERESSE

Se desideri eliminare un'osservazione, fai clic sull'icona con tre punti verticali e scegli "Elimina punto" Se si tratta di un punto d'interesse con aggiornamenti, verrà eliminata solo la voce selezionata.

## **FILTRO**

Qui puoi filtrare i punti d'interesse in primo piano in base al riquadro temporale in cui sono stati inseriti e/o alla categoria. Ora, sulla mappa, potrai vedere solo i punti d'interesse desiderati. Non dimenticare di disattivare il filtro per poter vedere di nuovo tutti i punti.

## NUOVI PUNTI D'INTERESSE

Facendo clic sull'icona dei nuovi punti d'interesse, è possibile visualizzare quelli aggiunti più di recente.

## **CLASSIFICA**

La classifica mostra i dieci utenti che hanno aggiunto la maggior parte delle osservazioni.

# **MENÙ**

Nel menù della barra laterale puoi trovare (tra le altre cose) ulteriori informazioni sul progetto, i "punti in attesa" che non hai ancora caricato come bozze, le notifiche, il tuo profilo, le impostazioni personali (per esempio la lingua e lo sfondo della mappa), l'introduzione manuale, la funzione di ricerca per trovare altri utenti e un pulsante per disconnettersi.

# **PROFILO E ALTRI UTENTI**

Facendo clic sul tuo profilo nell'angolo in alto a destra, puoi accedere al tuo profilo utente. Lì troverai una cronologia delle attività degli altri utenti che segui, una panoramica dei punti d'interesse da te aggiunti, e anche il tuo profilo che puoi modificare facendo clic sul simbolo della penna. All'estrema destra puoi anche trovare gli elenchi degli utenti che segui e che ti seguono.

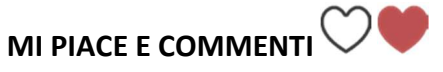

Se ti piace davvero l'osservazione di un altro utente, puoi dimostrarlo facendo clic sul cuore per mostrarglielo.

### COMMENTI AI PUNTI D'INTERESSE

Puoi commentare i punti d'interesse degli altri utenti. In questo modo puoi porre domande o chiedere aiuto se necessario.

### CONDIVIDI PUNTI D'INTERESSE

Facendo clic sul simbolo della condivisione, puoi condividere i tuoi punti d'interesse tramite Facebook, Twitter e Google+. Se copi il link, puoi anche condividerli tramite un mezzo di comunicazione a tua scelta, ad esempio via email.

### SEGUI/SMETTI DI SEGUIRE UTENTI + FOLLOW

Se non vuoi perdere le nuove voci inserite da alcuni utenti, puoi decidere di seguirli. Tutto quello che devi fare è cliccare su una delle voci dell'utente e "segui". Nel menù puoi anche cercare gli utenti per nome.

### ASSISTENZA, SE QUALCOSA NON FUNZIONA!

### MESSAGGIO DI ERRORE: NON HAI EFFETTUATO L'ACCESSO

Se visualizzi un messaggio di errore come "non hai effettuato l'accesso" mentre salvi il tuo punto d'interesse, salva la tua osservazione come prima bozza. Puoi ritrovarla nei "punti in attesa" e caricarla di nuovo dopo aver effettuato l'accesso.

#### NESSUNA CONNESSIONE DATI DURANTE L'OSSERVAZIONE

Puoi ancora fare un'osservazione e salvarla come bozza per dopo. Puoi trovarla nella barra laterale in "punti in attesa" e caricarla quando avrai di nuovo una connessione Internet. È sicuramente buona prassi raccogliere l'osservazione quando la si realizza. In questo caso verrà salvata la data effettiva in cui hai effettuato l'osservazione e non la data del caricamento.

#### LA POSIZIONE GPS NON FUNZIONA

Se il reticolo non passa alla posizione corrente, puoi anche usare la ricerca indirizzi (i) per trovarla o spostare la mappa nella tua posizione corrente manualmente.

Se vuoi essere localizzato automaticamente, puoi attivare il GPS  $\blacklozenge$  (se non è già stato attivato) e aprire nuovamente l'app, attendi qualche secondo e fai clic sul simbolo <sup>o</sup> (vedi "aggiungi un nuovo punto d'interesse").